# **Comput-Ability® Estimating Systems Mechanical Insulation's Key Estimator™ - Version 20-1**

# **MIKE™ What's New in MIKE 20.**

There are many new enhancements and features in **MIKE 20.** But the system still has the same look and feel as **MIKE 10** so the transition time to become familiar **MIKE 20** will be minimum.

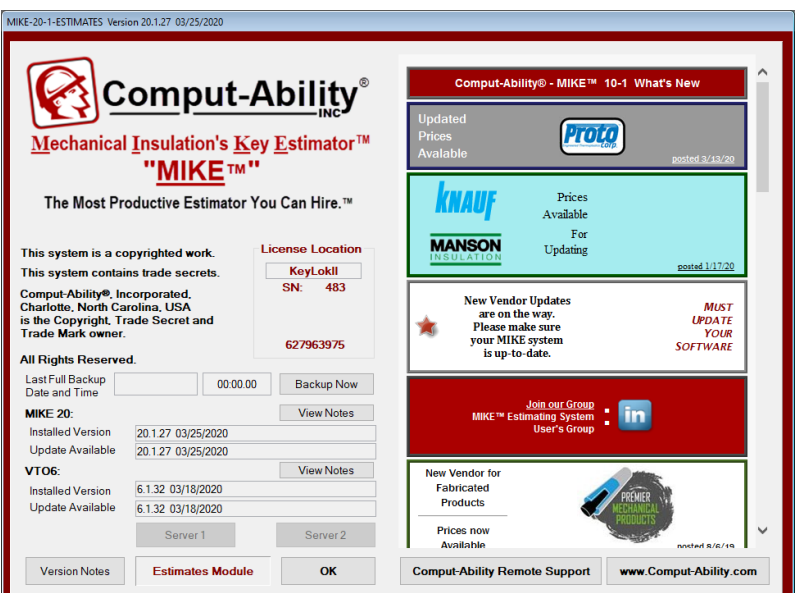

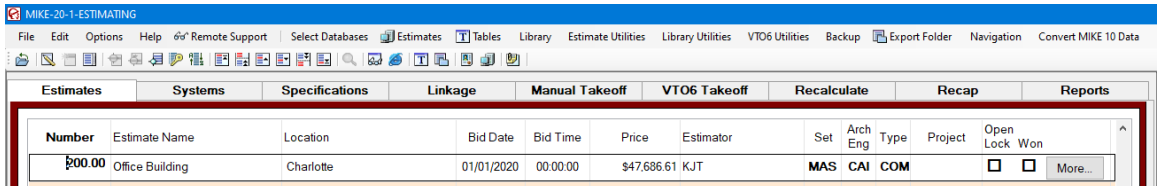

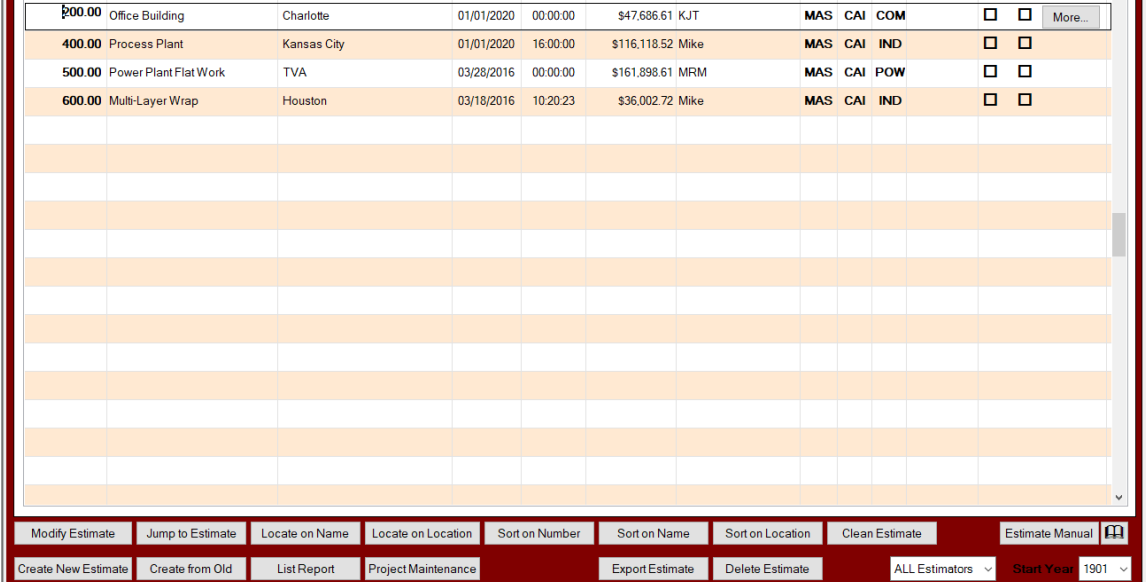

### **Number 1: Estimates** *tab*

A larger **Estimate Number**. The **Estimate Number** was changed from a 6-digit numeric to an 8.2-digit numeric field.

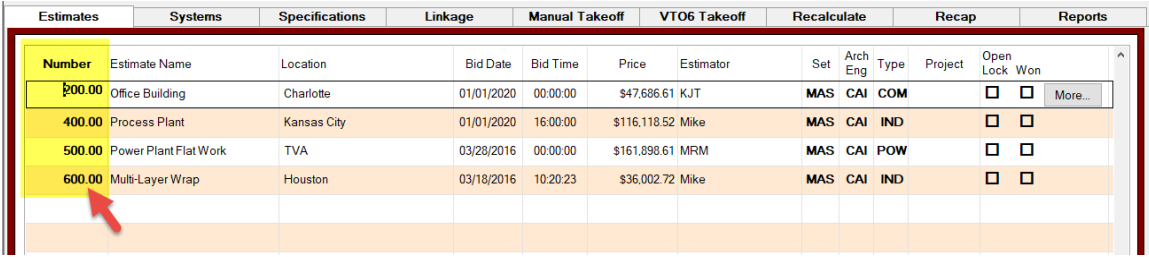

What is nice about this change is that allows you to group estimates together by using the 2 decimal digits to the right of the decimal point.

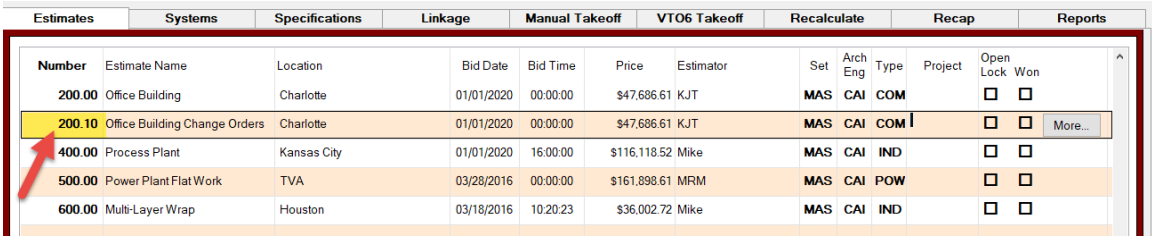

### **Number 2:**

New and enlarged **Estimate Master** Fields.

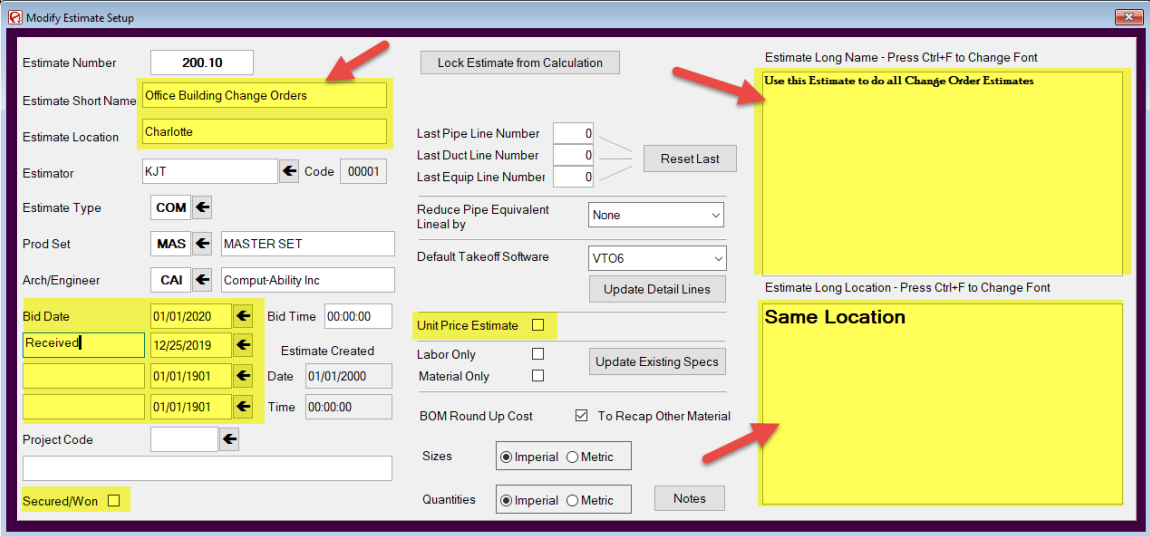

**Estimate Short Name** and **Location** increased to 50 characters.

New **Estimate Long Name** and **Estimate Long Location** fields added. With the ability to change font.

# **Number 2: Estimates** *tab* **(continued)**

Three **Additional Date Fields** with user defined **Titles.**

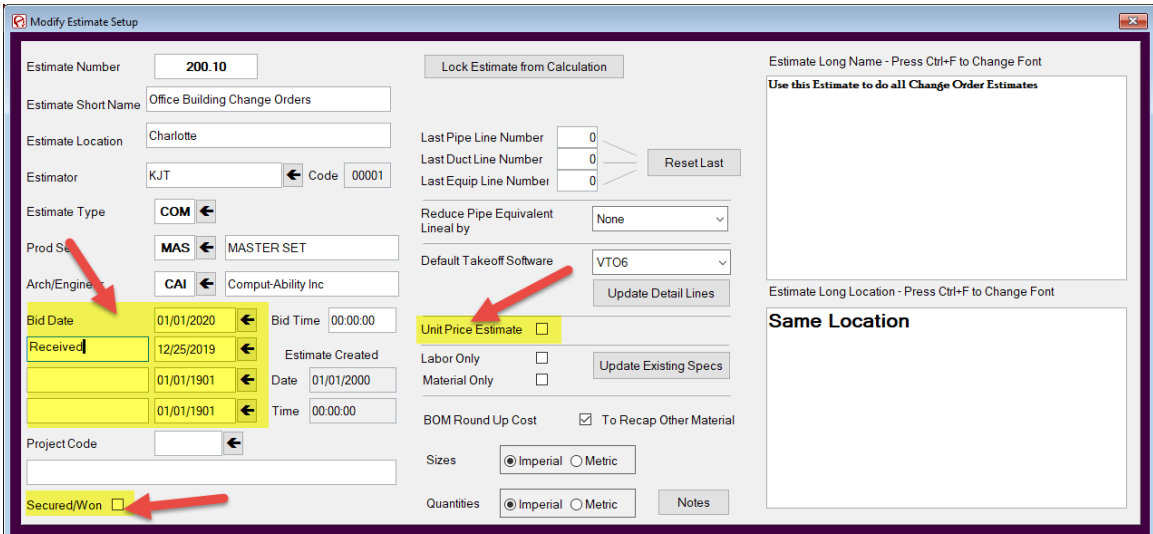

A **Secured/Won Field** that shows up on the **Estimate List Tab.**

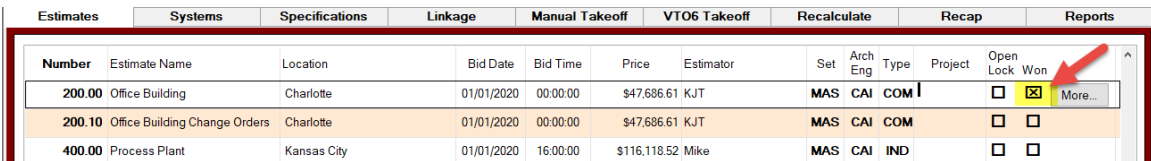

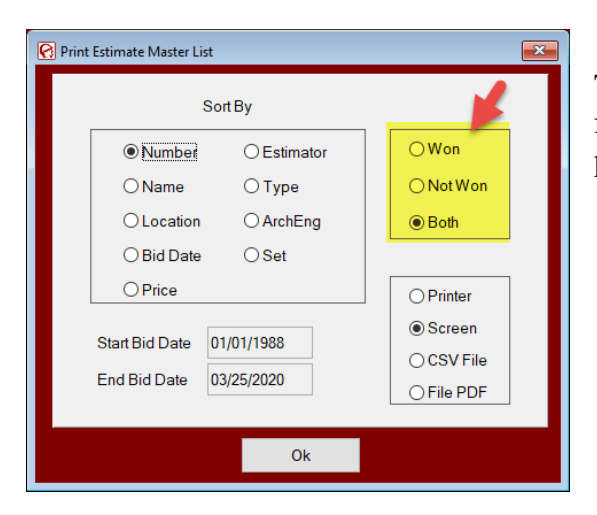

This **Secured/Won Field** is also a selection field in the **Print Estimate Master List** program.

A **Unit Price Estimate** *check box.* This new feature will be explained in more detail later in this document.

### **Number 3: Systems** *tab*

The biggest change in the **Pipe and Duct Systems** *tab* is the addition of a new *check box* with the column header of  $\bullet$ . This *check box* tells the system that there is a separate Specifcation for the oversize fitting different than for the pipe and all other fittings. By checking this box two Sys/Spec Linkage records are created. This will be explaimed in more detail in **Linkage** *tab* section futher on in this document.

The other change is for the **VTO6** color selector and a *button* to update the color in the **Systems Library** table.

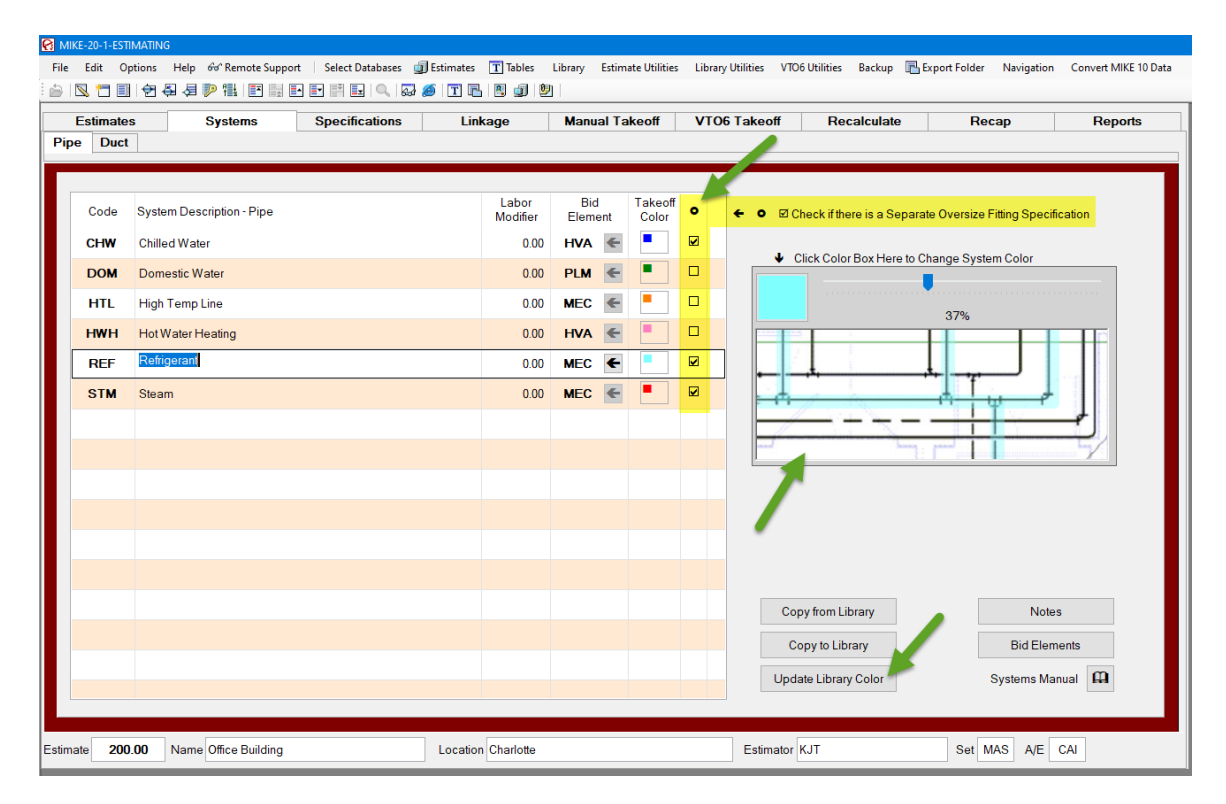

#### **Note:**

**Visual TakeOff®** version 6 **(VTO6)** is the upgrade from **Visual TakeOff®** version 5 **(VTO5)**. **VTO6** Will be explained in more detail in another document and will have new how to videos to show how to use it. All **VTO5** data and drawing will be converted to **VTO6** when you convert an estimate from **MIKE 10** to **MIKE 20**.

### **Number 4: Specifications** *tab*

A lot has changed in the **Pipe** *tab* under the **Specification** *tab*.

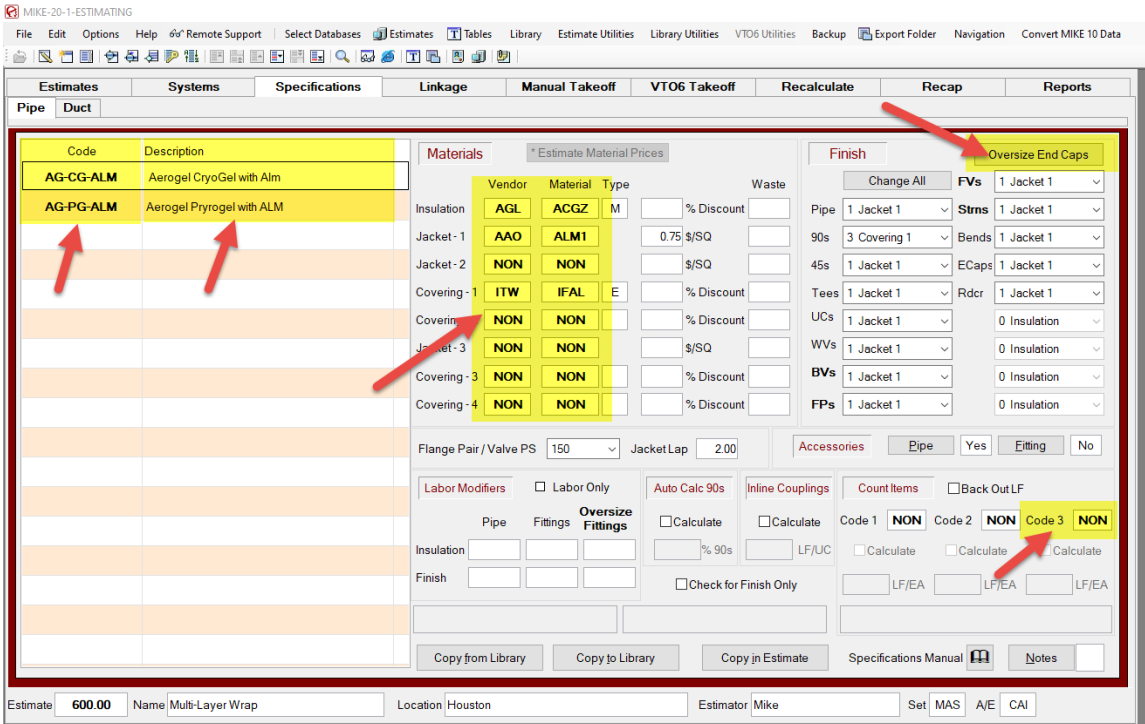

The foremost change is that the **Specification (Spec) Code** has be increased from a 3 character alpha field to a 10-character alpha field. And the **Spec Description** has been increased to 50 characters.

The **Material Code** now is attached to a **Vendor Code**. This isn't a change to the system that is an enhancement for the estimator, it was done for **Comput-Ability®**. The **MIKE™** System has at least 75 unique **Vendors** with close to 1,300 unique **Material Codes** with over 300,000 individual prices in its **Price** database. Making a unique 4 character **Material Code** was becoming very difficult. Attaching the codes together allows us to reuse a **Material Code**.

# **Number 4: Specifications** *tab* **(continued)**

A third **Count Item** has been added to the Spec.

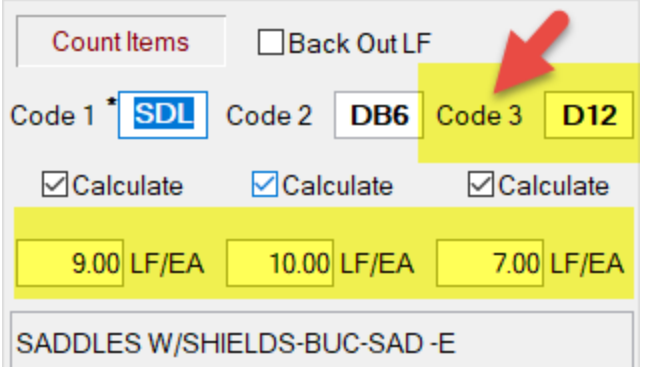

**Note:** The different LF/EA

Shown below is the Estimate attached Count Item table please note that the Count Item 2 is calculated at every 10 LF of Pipe up to 6" Pipe Size and Count Item  $\overline{3}$  is calculated at every LF of Pipe from 6.5" and above Pipe Sizes.

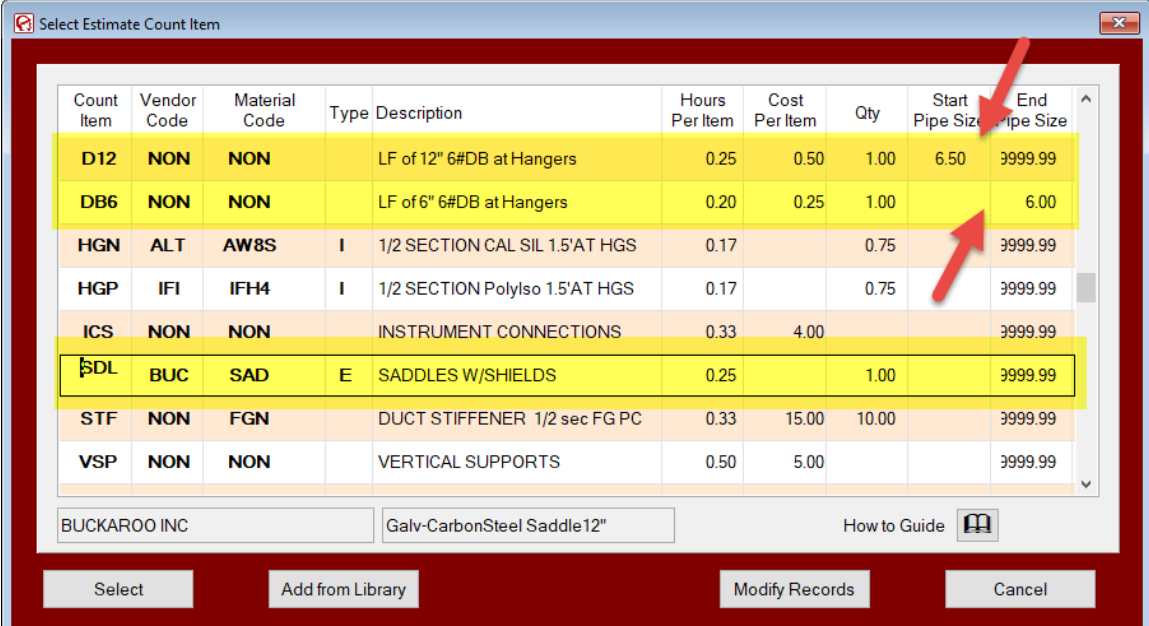

### **Number 4: Specifications** *tab* **(continued)**

A new **Oversize End Caps** *button*.

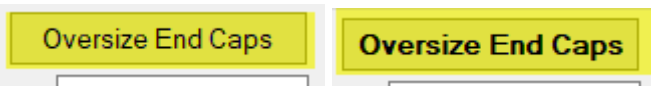

If there are not any Oversize End Caps the *button* font will be a regular font. If there are **Oversize End Caps** then the *button* will be a **bold** font.

*Clicking* on the *button* brings up the following **Oversize End Caps** screen:

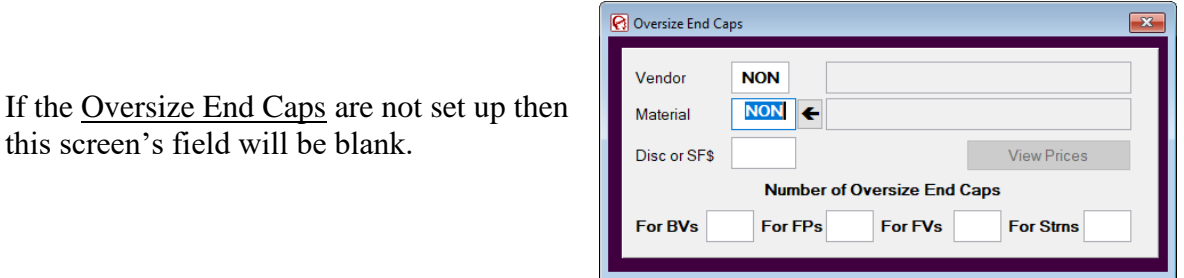

You will need to Select a valid Material Code and enter the quantity of **Oversize End Caps** each of the **Oversize End Fittings. BVs, FPs, FVs, and Strns.** 

**The Material Type** for **Oversize End Caps** be a **Jacket 'J' Material Type** or **Each 'E' Material Type.**

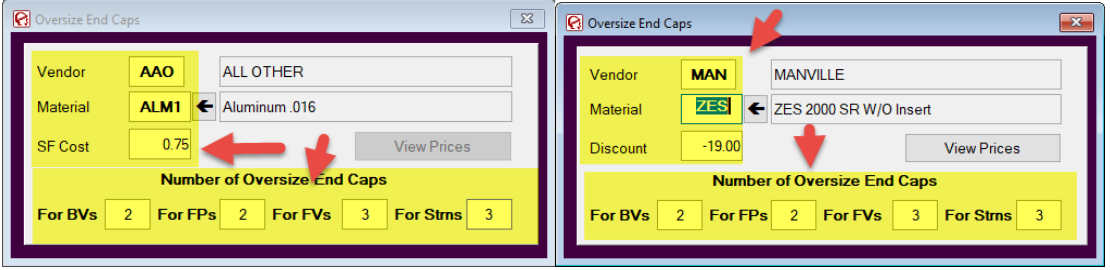

The quantity of **Oversize End Caps** will auto calculated based on the quantity of the **Oversize End Fittings.**

**Note:** 

**ONLY Material** cost will be added to the Estimate **NO Labor**. The **Labor** comes from the **Oversize Size Fitting** they are attached to.

### **Number 4: Specifications** *tab* **(continued)**

Not much has changed in the **Duct** *tab* under the **Specification** *tab*.

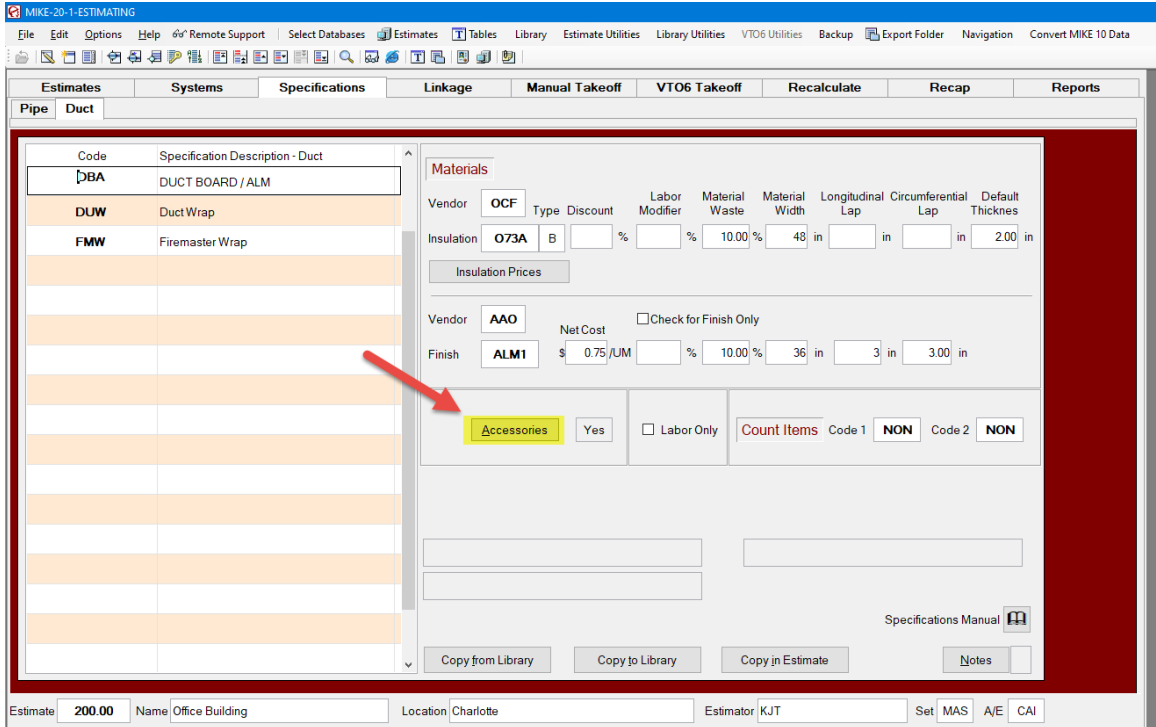

We have added three new **Duct Accessory** calculation types.

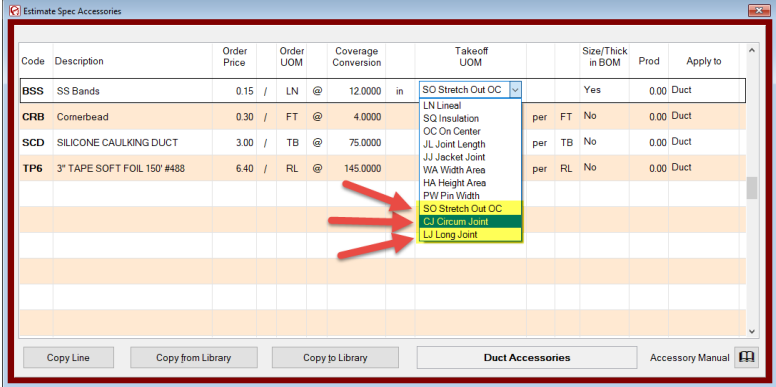

### **CJ -Circumfrential Joint**

### **LJ – Longitudinal Joint**

Thes two types are like **JL–Joint Length** but separates the LF into Circumfrential LF and the Longitudinal LF

**SO Stretch Out On Center** – This works just like the **Pipe SO** works but uses the OD of outside of the Duct plus the Insulation thickness.

#### **Number 5: Linkage** *tab*

The biggest change in the **Linkage** *tab* is the addition of a new **Oversize Spec Linkage** column with the column header of . If a **System** in the **Systems** *tab* has the **Separate Oversize Fitting Specification** *check box* checked an additional record will be auto created here with an **O** in the **Oversize Spec Linkage** column. This tells the system to use a separate **Spec** for any oversize fittings.

The examples below show the **REF System** that has Flex Tubing on the pipe a regular fitting and Flex Sheet on the oversize fittings.

The **CHW System** and the **STM System** have sectional pipe insulation and have Pipe & Tank Wrap on the oversize fittings.

The other changed in the **Pipe and Duct Systems** *tab* under the **Linkage** *tab* is the SPEC Code now is 10-character alpha.

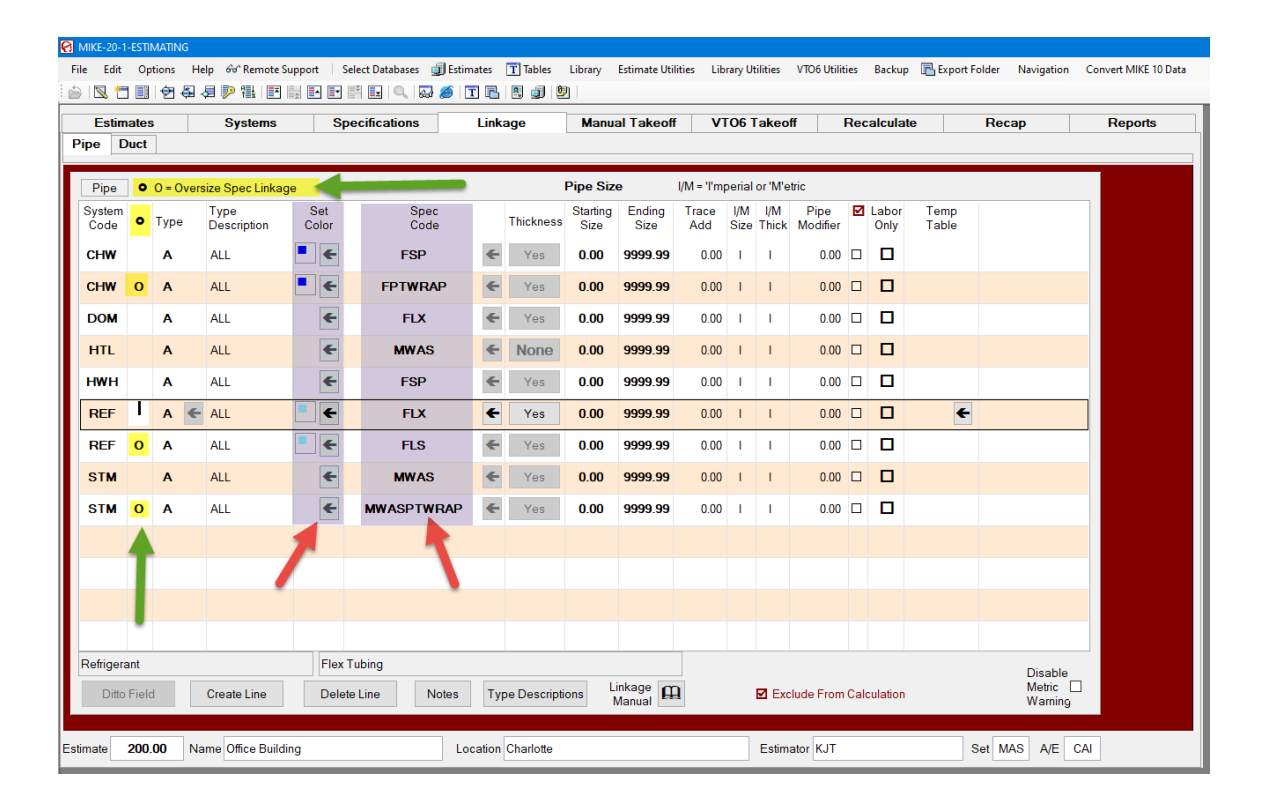

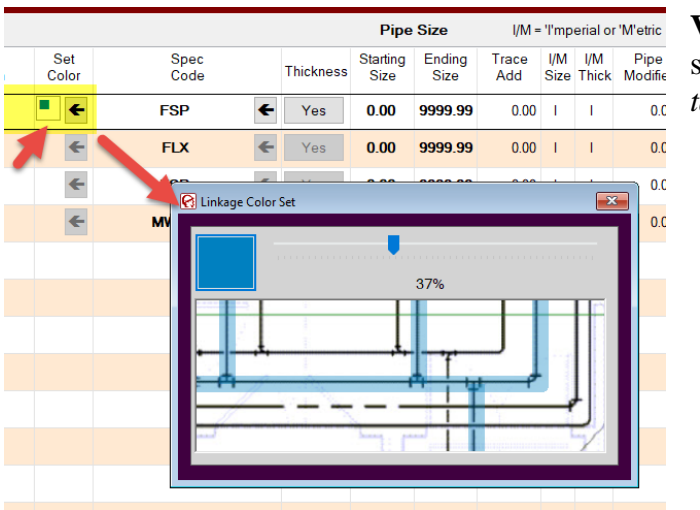

**Number 5: Linkage** *tab* **(continued)**

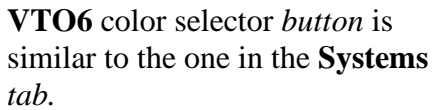

Another new feature that isn't in MIKE 20 yet but will be soon is the ability to change a **System/Spec Linkage** by **Insulation OD** range instead of **Pipe Size** range.

### **Number 6: Manual Takeoff** *tab*

The **Manual Takeoff** screens now open with a **Start Takeoff** *button* if there is no detail takeoff records. *Click* the **Start Takeoff** *button* to do manual takeoff.

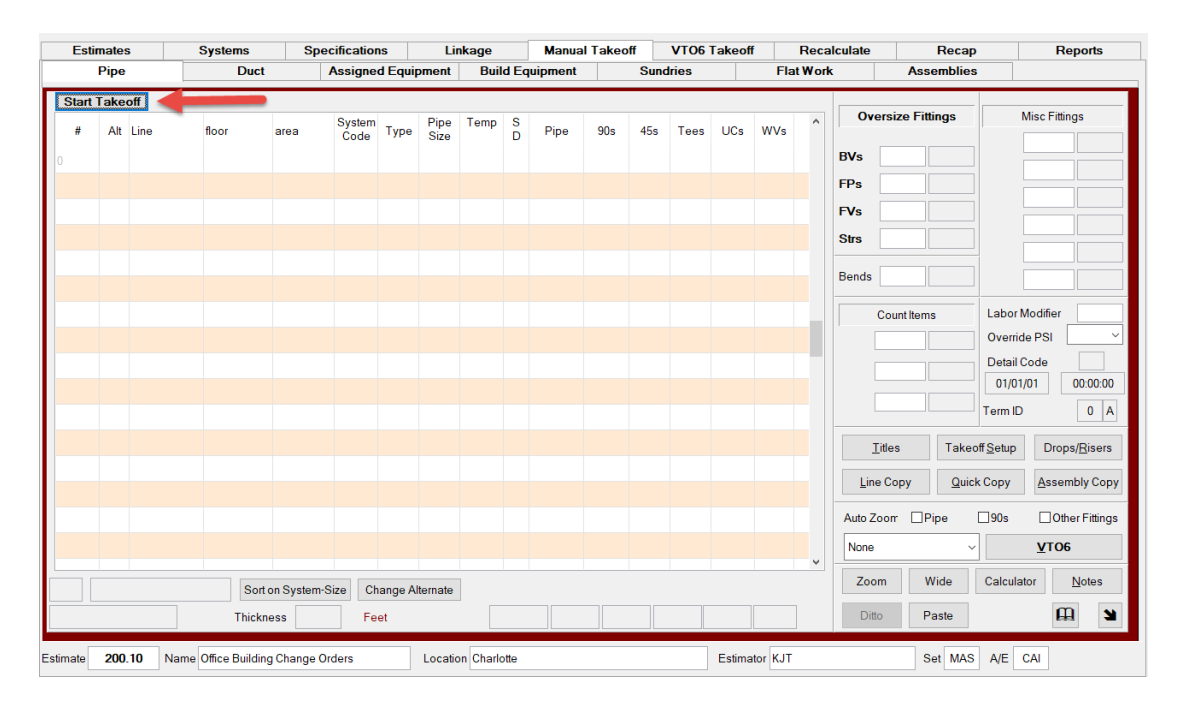

If there are detail takeoff records it acts like it always has in **MIKE 10** except no VTO6 detail records will display in this screen. You can now **Override the PSI** of **FPs** and **FVs**  on the **Detail Takeoff** line.

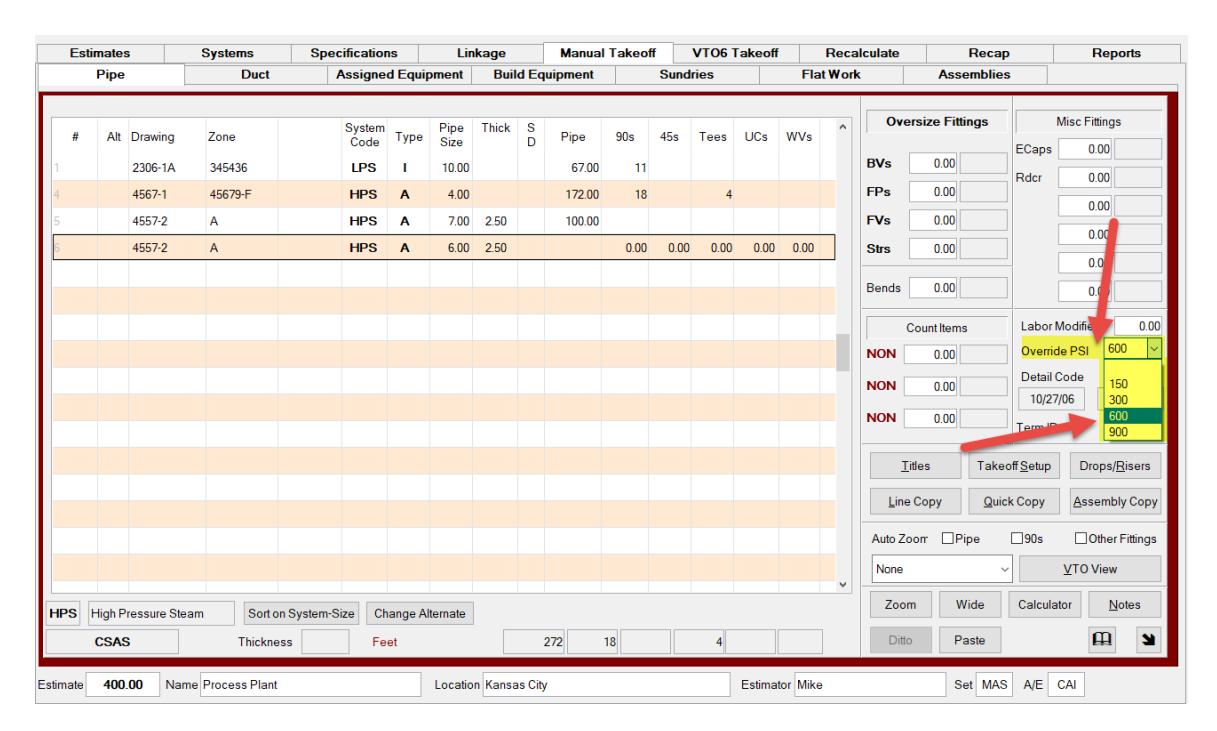

# **Number 6: Manual Takeoff** *tab* **(continued)**

There are Three (3) new **Accessory** calculation code in **Build Equipment Specs**.

# **JL-Joint Length**

# **JJ-Jacket Joint**

# **BA-Butt Area**

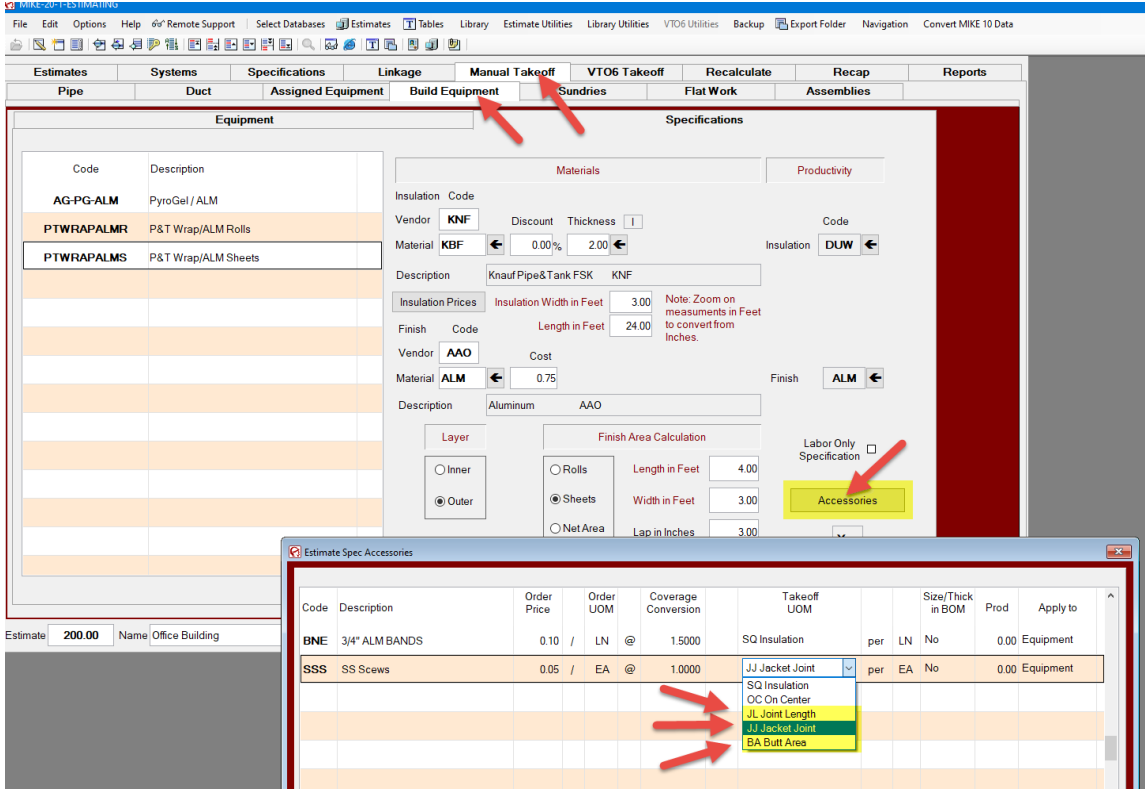

### **Number 6: Manual Takeoff** *tab* **(continued)**

There is now a new **Assemblies** *tab* in the **Manual Takeoff** *tab*.

In **MIKE 10** these **Assemblies (Connection Codes)** were stored in a **Library Table**. In **MIKE 20** they are copied from the **Library Table** into the **Estimate**. They work just like they in **MIKE 10** and **VTO5**, but now they can be modified and made **Estimate**  Specific.

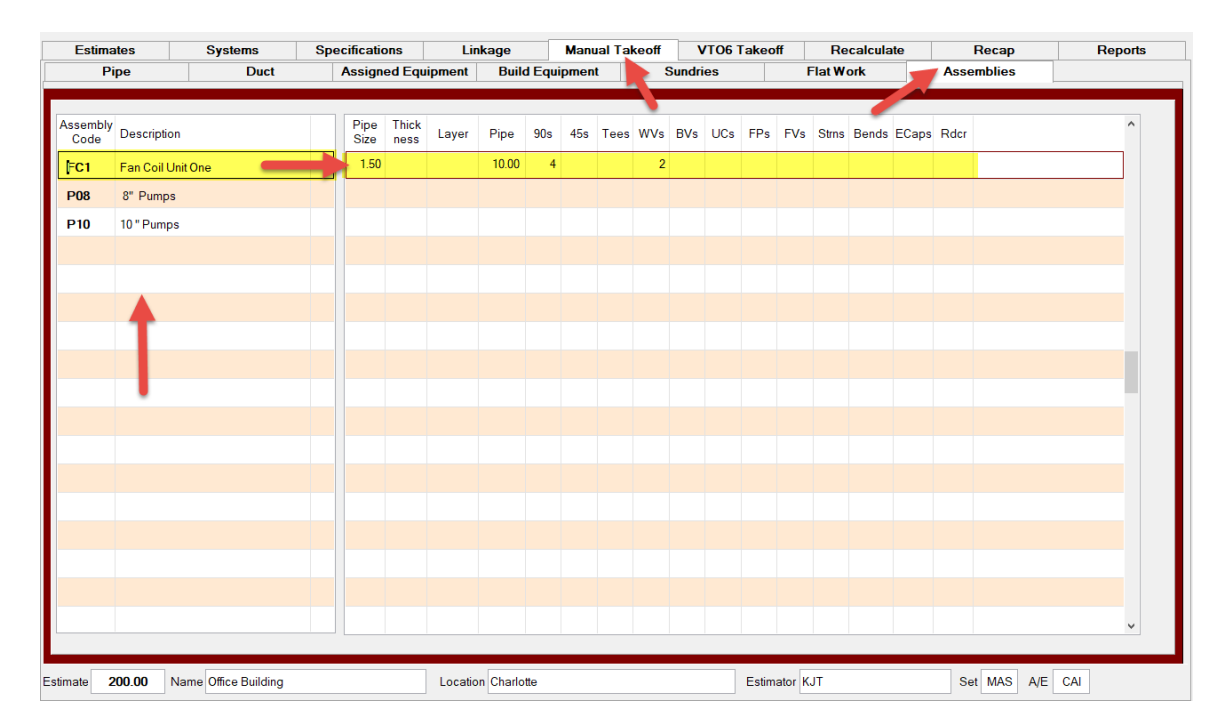

# **Number 7: VTO6 Takeoff** *tab*

# They **VTO6 Detail Takeoff** now displays in the **VTO6 Takeoff** *tab*.

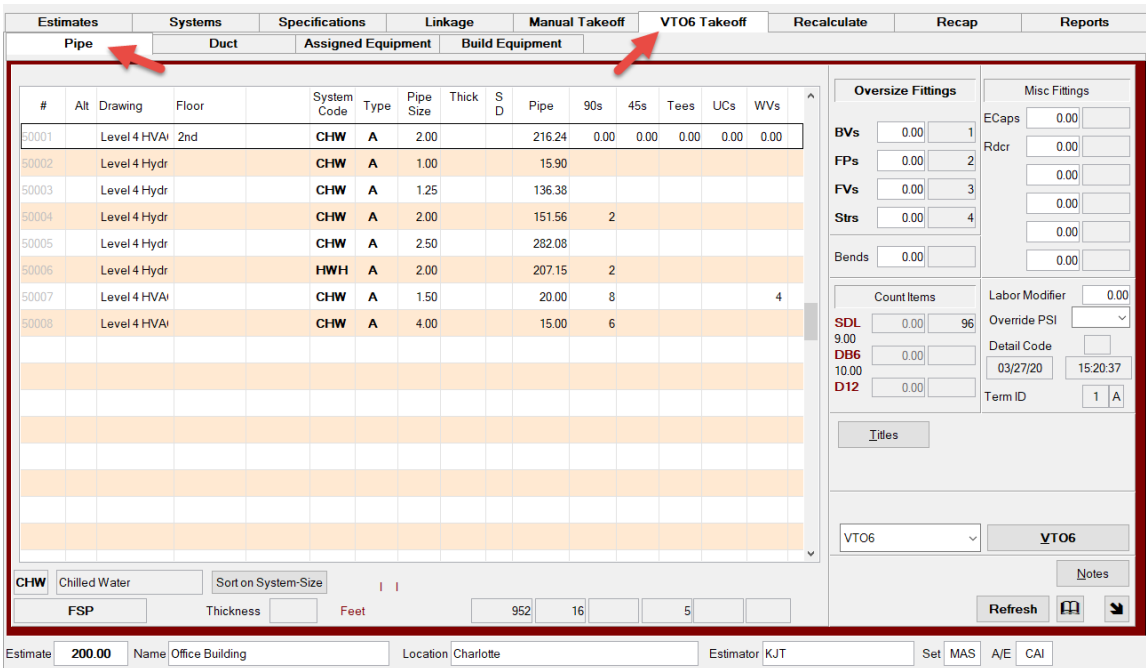

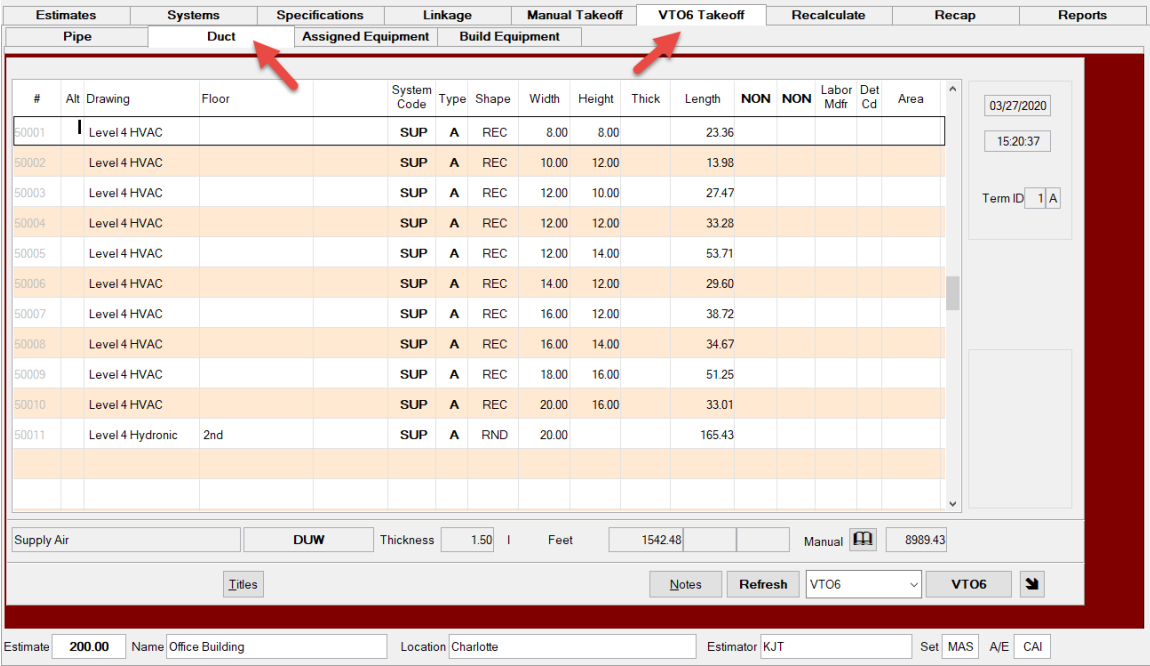

### **Number 8: Recalculate** *tab*

The **Recalculate** *screen* is similar to the *screen* in **MIKE10** with some of the *buttons*  moved around to make space. The new item is that there is now a **third sort level** called **Sub Sub Area** in the **Recalculate** *screen.*

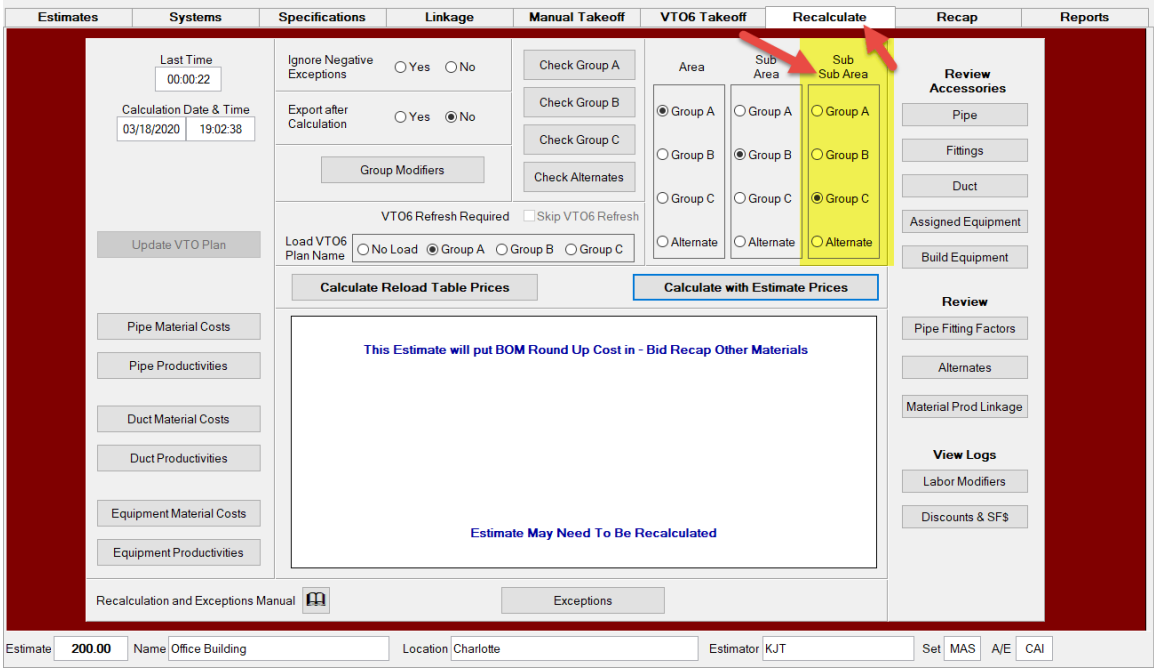

As you can see below in the **Recap** *screen* has many more *buttons* to report on this **Sub Sub Area** sort level. All **Reports** under the **Reports** *tab* all have this **Sub Sub Area**.

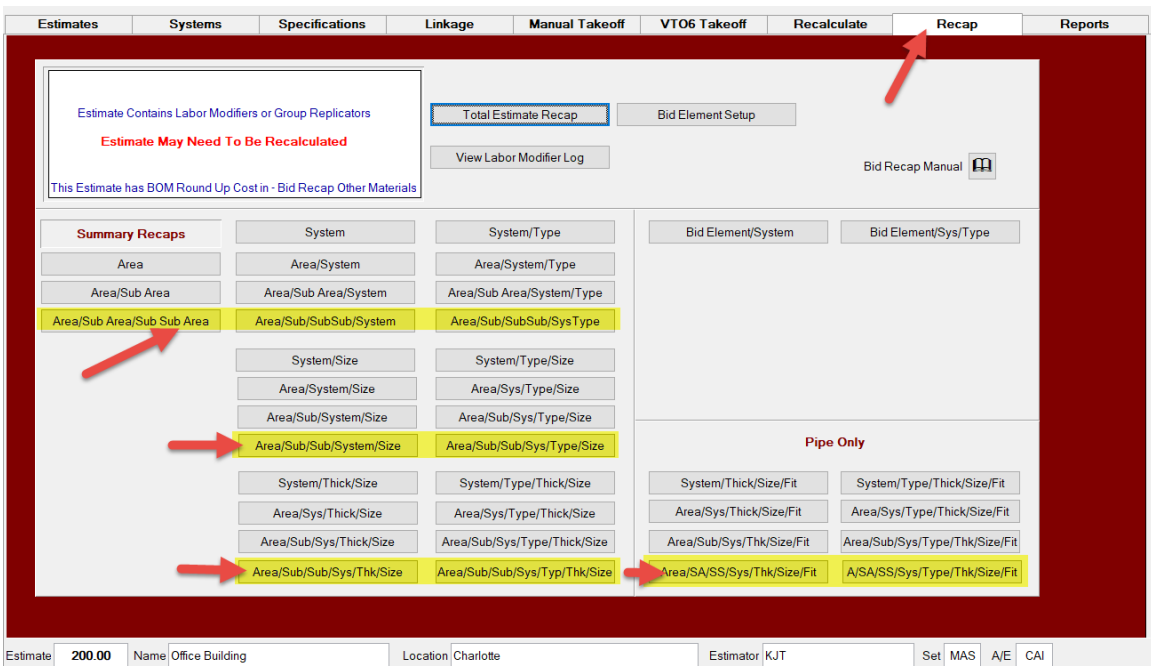

### **Number 9: Recap** *tab*

Besides all the new **Sub Sub Area Recaps** the biggest changes in the **Recap** *tab* are in the **Total Estimate Recap**.

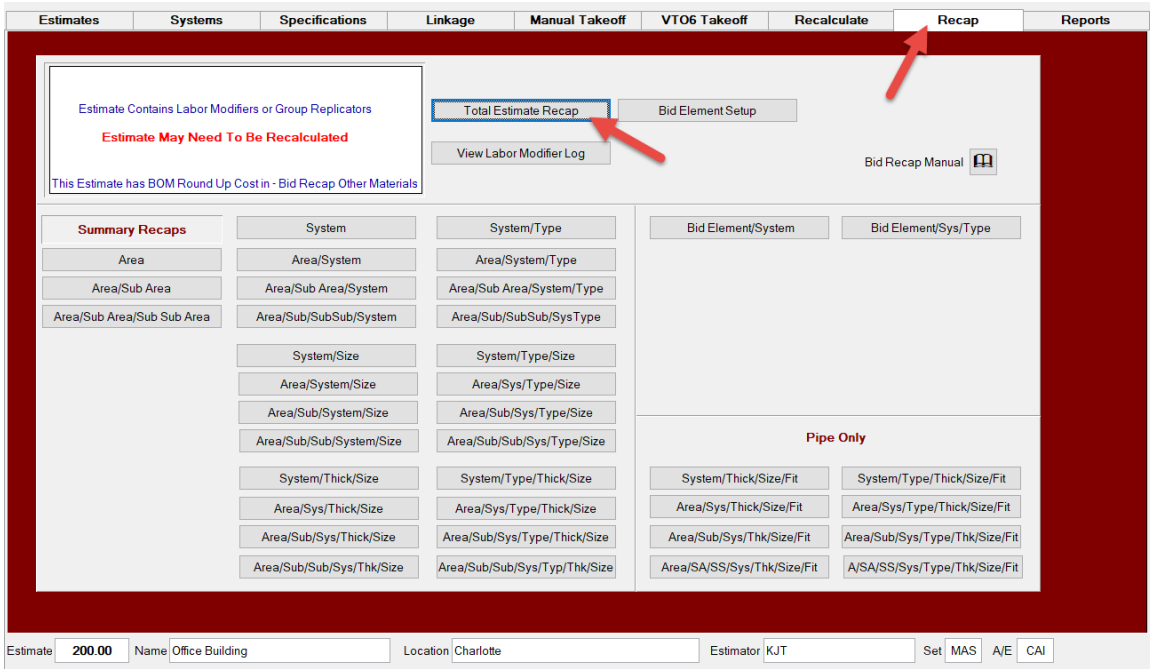

There is now a new **Other Adds/Subcontracts** section. This section works like **Lump Sum Adds** but is after the **Overhead and Profit** sections and just before the **Grand Total**. There is also a new *button* to spread this cost by **Area**.

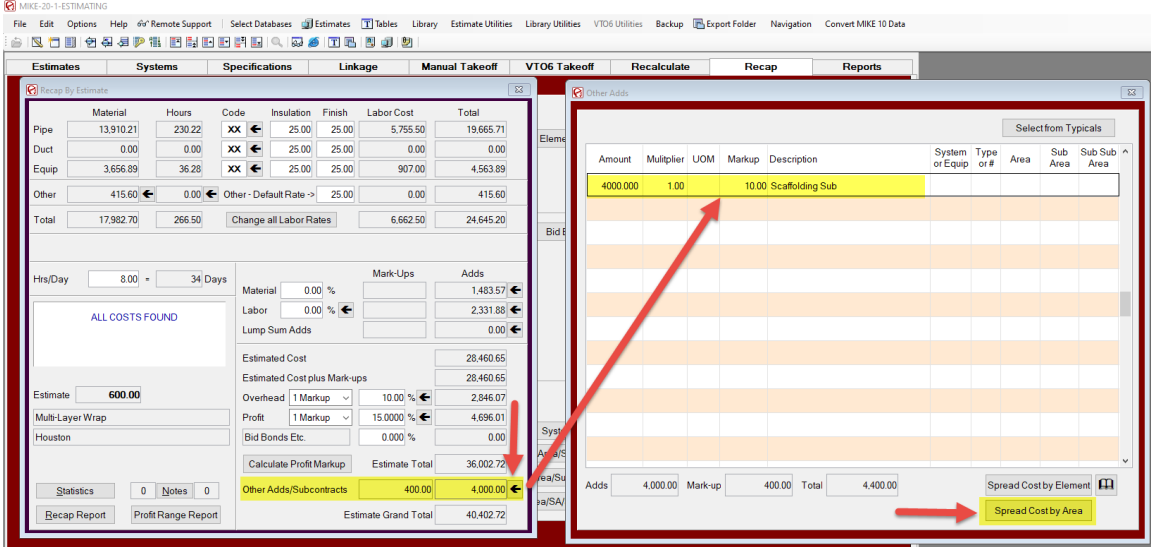

**Lump Sum Adds** also has this new *button* to spread this cost by **Area**.

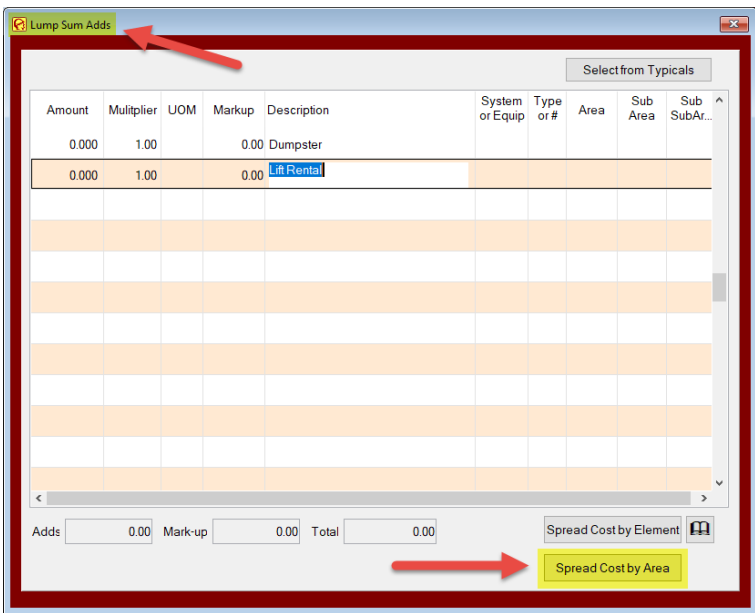

In the near future we will be adding to the **Other Hours** screen the ability to **Round Up Hours** by **Area**.

# **Number 10: Reports** *tab*

All the Reports that have the **Area** and **Sub Area** totaling options now have the new **Sub Sub Area** option.

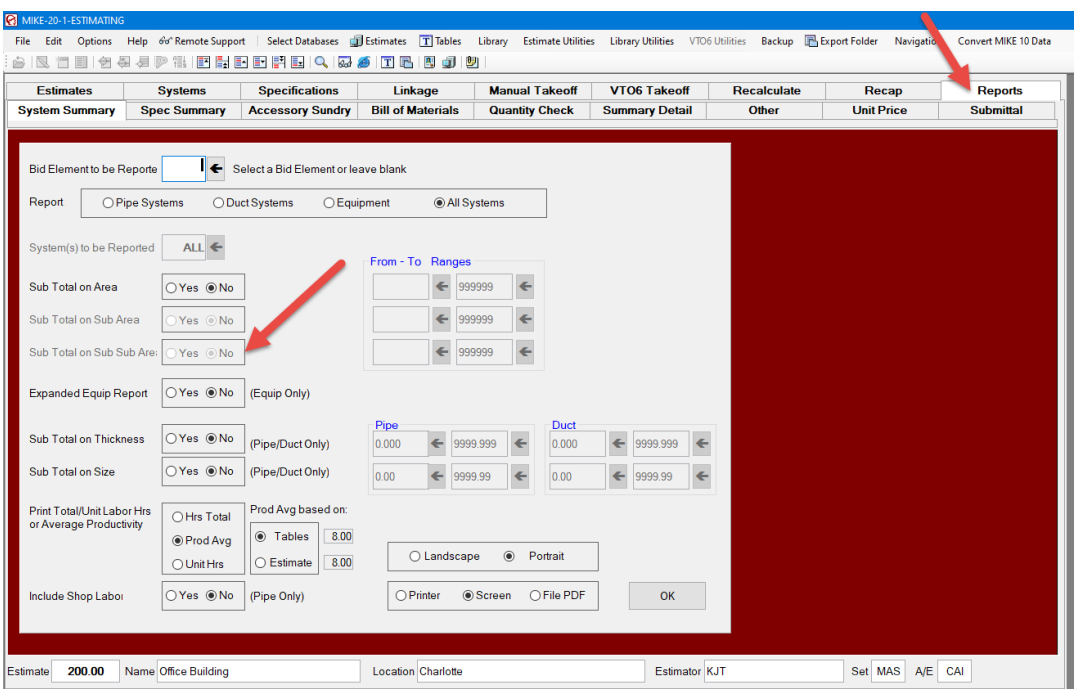

The biggest change though is in how **Unit Prices** are calculated. In **MIKE 10** the **Unit Prices Size/Thickness ranges** and **Calculation** were done in the **Unit Price** *tab* under the **Reports** *tab*.

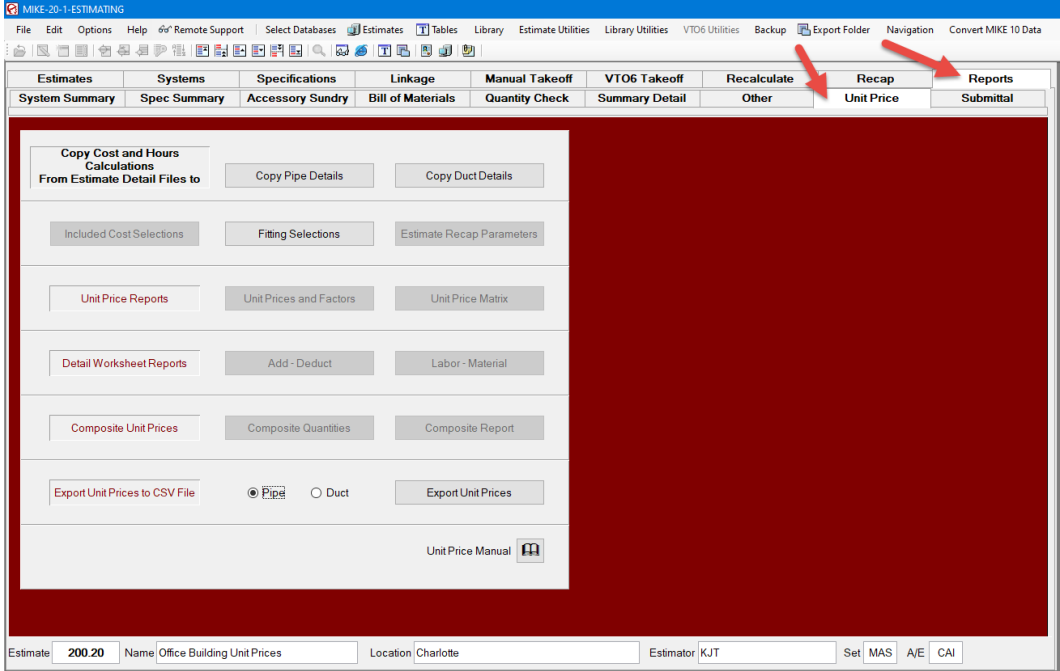

#### **Number 10: Reports** *tab* **(continued) Unit Prices**

Now when you **Create New Estimate** or create one from **Create from Old** there is a new **Unit Price Estimate** *check box.*

**NOTE: Do Not** use an **Estimate** that you need to save. It is best to **Create from Old** and create an **Estimate** with all the **Systems, Spec, Linkages** and **Bid Recap** information, but **NO Detail Takeoff** records. The **Detail Takeoff** records will be created in the **Linkage** *tab*.

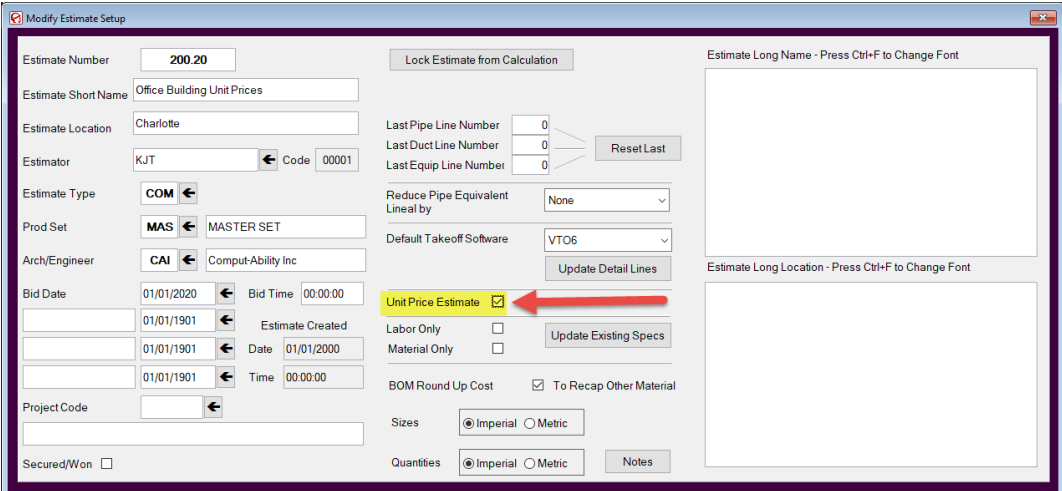

In the **Linkage** *tab* you will set the **Pipe Size/Thickness ranges** and then create **Detail Takeoff** records by *clicking* on the **Create** *button* in the **UP Details** *column*.

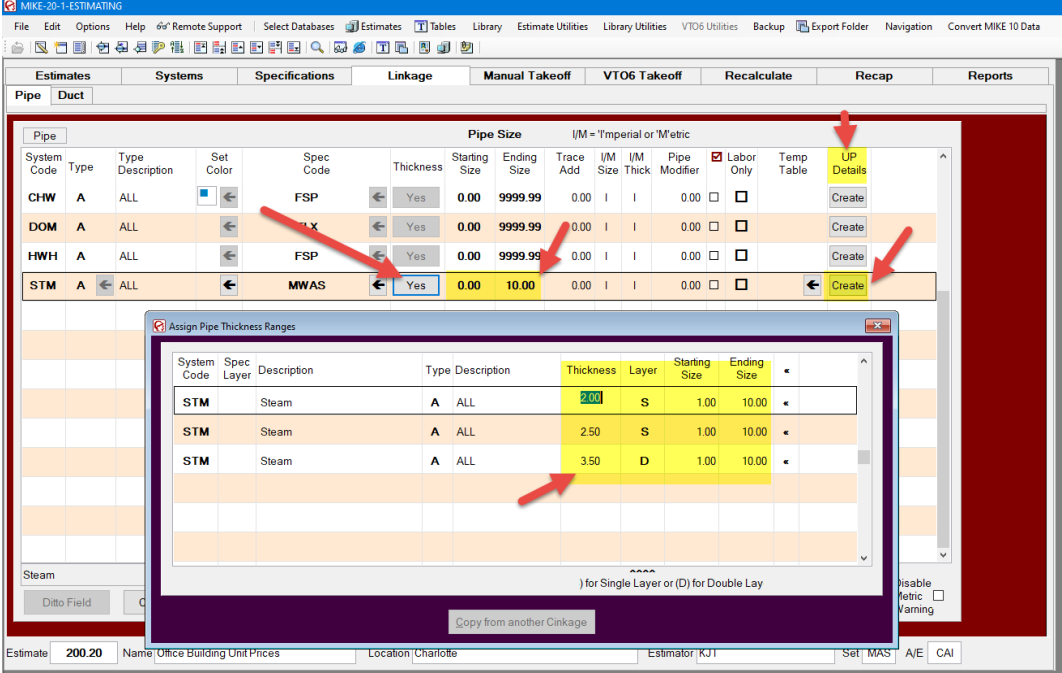

# **Number 10: Reports** *tab* **(continued) Unit Prices**

**R** MIKE-2 ...<br>File Edit Options Help o'rRemoteSupport | SelectDatabases 圓Estimates 圓Tables Library EstimateUtilities LibraryUtilities UTO6Utilities Backup 圓ExportFolder Navigation Convert.MIKE10Data Estimates Systems Specifications Manual Takeoff | VTO6 Takeoff | Recalculate | Recap Linkage  $\overline{\phantom{0}}$ Reports Pipe Duct Generate Pipe Detail for UP  $\bar{\mathsf{P}}\mathsf{ipe}$ Thickness<br>Pipe Size<br>Ranges for<br>this  $End$ ■ Labor<br>Only UP<br>Details Thickness Layer Pipe Size ipe<br>difier Temp<br>Table Set<br>Color System<br>Code Type Type<br>Description  $\frac{1.512e}{1.00}$   $\frac{1.512e}{1.00}$  $CHW$  A **ALL**  $\blacksquare$  $0.00$   $\Box$ Create  $2500$  S  $100 - 1000$ STM A **DOM**  $\overline{A}$  $ALL$  $\leftarrow$  $\Box$ Create  $3.500$  D 10.00 1.00 HWH A ALL  $\leftarrow$  $0.00$   $\Box$   $\Box$ Create **Sele** Select<br>ttings to be<br>created .<br>Eile STM  $A \in ALL$  $\overline{\mathbf{t}}$  $\overline{0.00}$   $\Box$   $\Box$  $\overline{\bullet}$  $\Box$ ECap  $\Box$ Pipe  $\Box$ FPs  $\odot$  Iron  $\Box$ FVs  $\Box$ Rdcr  $\boxdot$ 90s  $\bigcirc$  Copper  $\boxdot$ 45s  $\square$ Strns  $\boxdot$ <br>Tees  $\Box$ Bends  $\bigcirc$  Both □UCs □ Count Item 1 Check All  $\boxed{\cup$  WVs  $\Box$  Count Item 2 UnCheck All □BVs □ Count Item 3 Steam Min Wool / Disable<br>Metric<br>Waming Click Create Button to create Detail Takeoff Records Ditto Field Create Line Delete Lin **de From Calculation** Delete Sys/Type UP Detail Create Sys/Type UP Detail Estimate 200.20 Name Office Building Unit Prices Location Charle Estimator KJT Set MAS A/E CAI

*Click* on the **Create** *button* in the **UP Details** *column*.

The **Unit Prices** process created **45 Detail Records**.

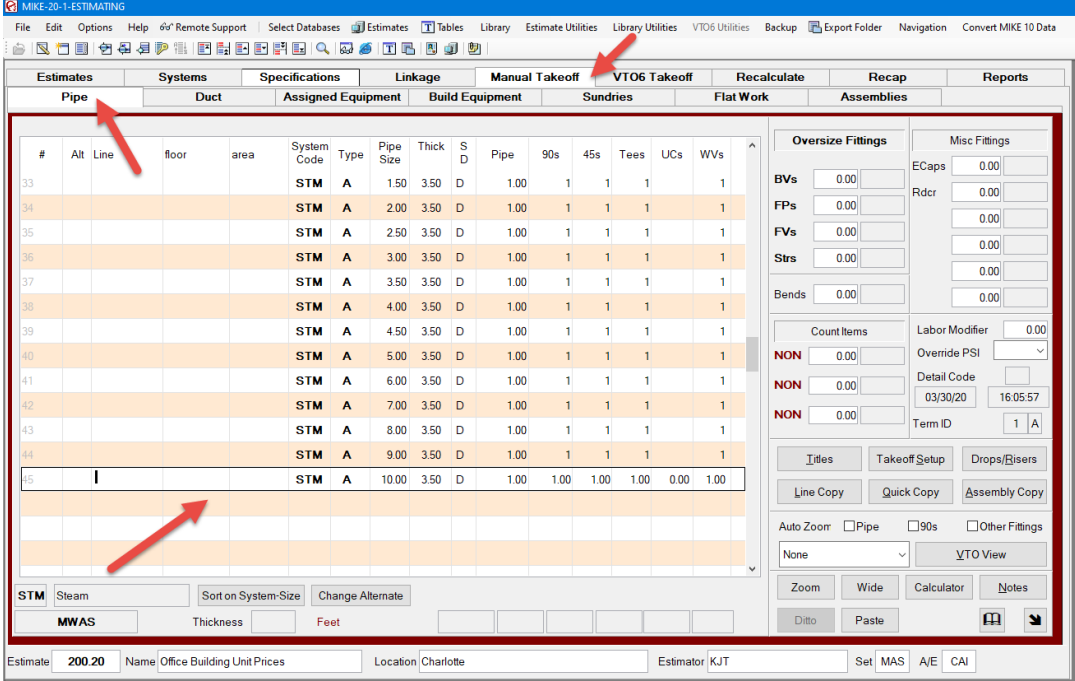

### **Number 10: Reports** *tab* **(continued) Unit Prices**

The only change in the **Unit Price Report** *tab* is the *button* that used to read **Generate**  now reads **Copy Pipe Details**. After that Unit Price works as it did in MIKE 10.

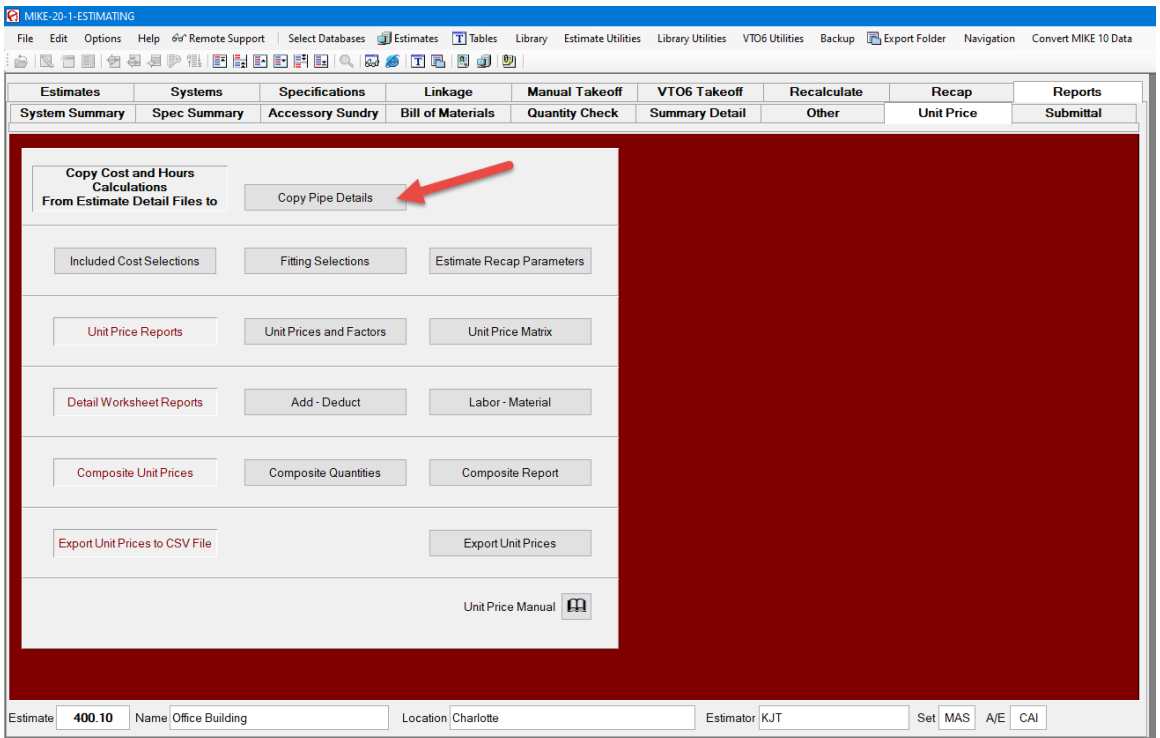

**©** 2020 Comput-Ability®, Incorporated All rights reserved. **MIKE™** is a trademark of Comput-Ability, Incorporated. **Comput-Ability®** and **Visual TakeOff®** are registered trademarks of Comput-Ability, Incorporated.